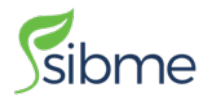

## **Installation Instructions:**

- In Canvas, select the Settings menu from left navigation and then click on APPS.
- Click on Apps-Tab and find **Sibme App.** You can also search our app through search filter or scroll down option.

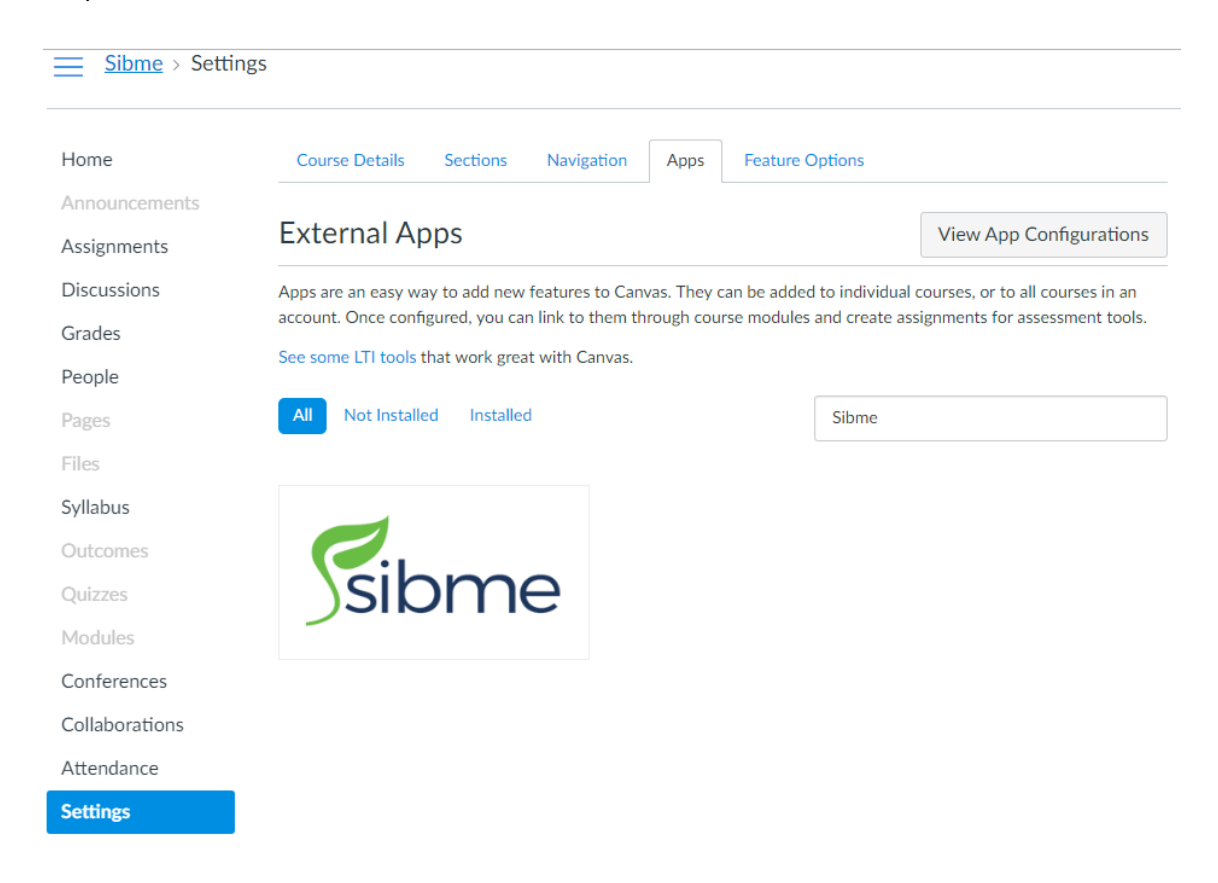

- Click on **Add App** and a dialog box will open.
- On adding an app, a dialog will ask you to fill, e.g. name, customer key and shared secret.
- To get this information you need to contact Sibme Administrator by clicking at this link. (picture attach) next page:

 http://sibme.com/#contact-modal

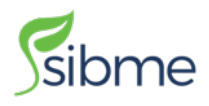

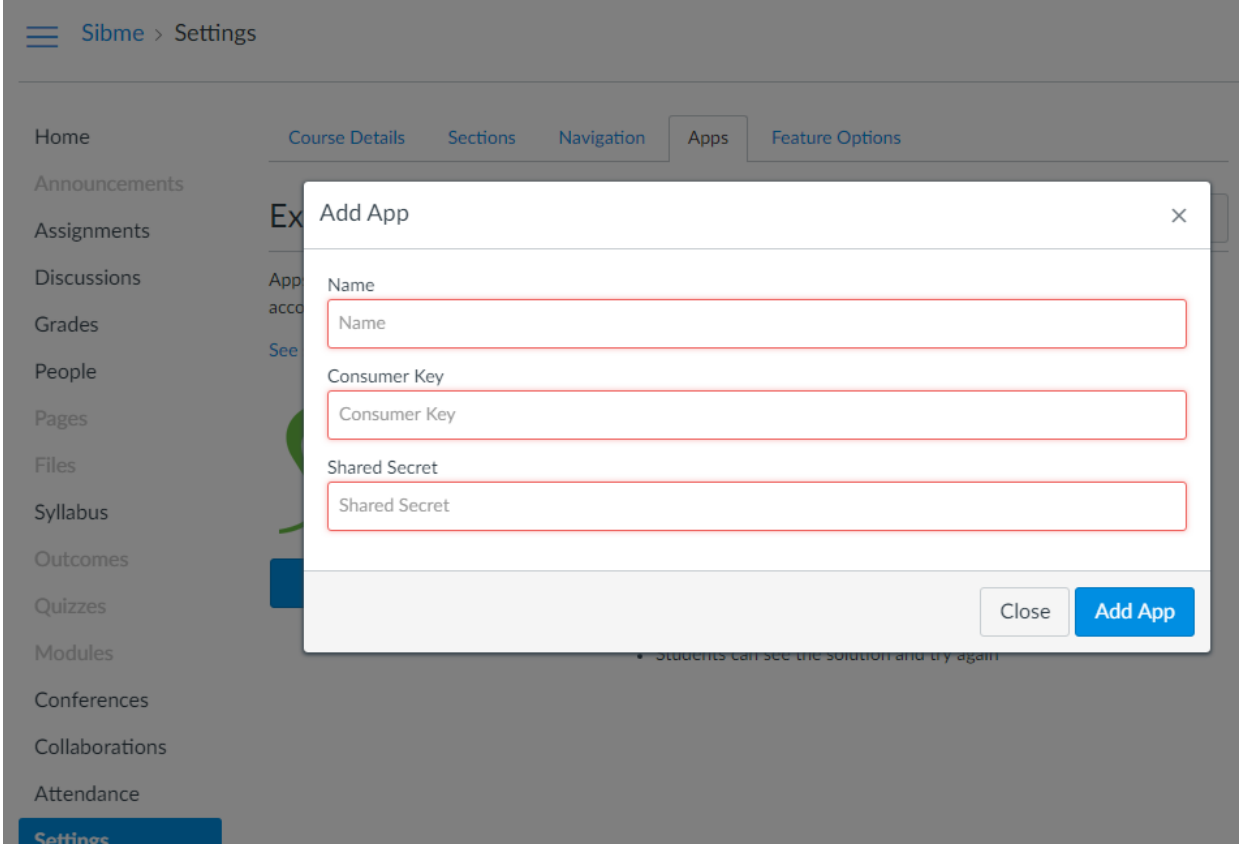

• After Sibme Administrator provides with the required information, please add this information in the dialog box and Sibme App will be added in your canvas.

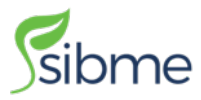

## **Steps to submit an assignment.**

- From your canvas, please select on the icon 'Courses' and select Assignment (Instructor)
- At your right corner, click on button 'Assignments' and a new page will open up, shown below.
- Fill in your information and select assignment video from editor tools. (also highlighted in red)

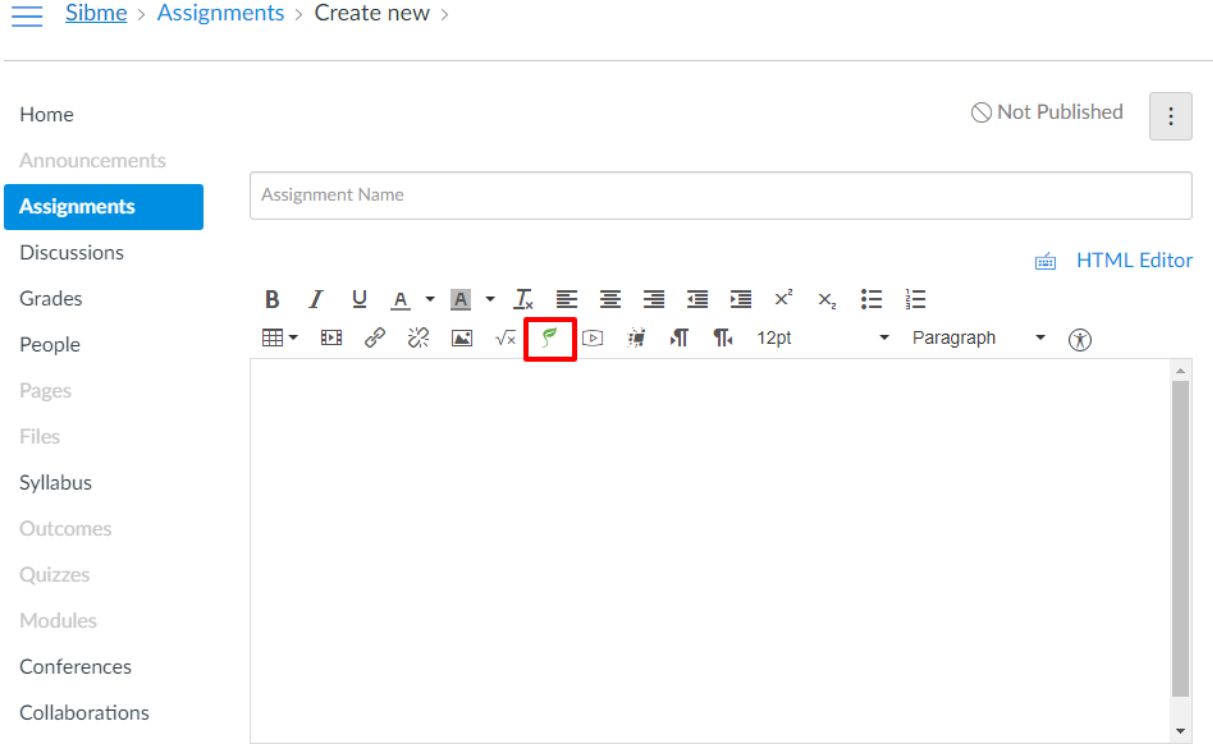

• Select video from Workspace Videos

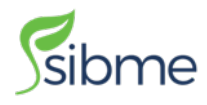

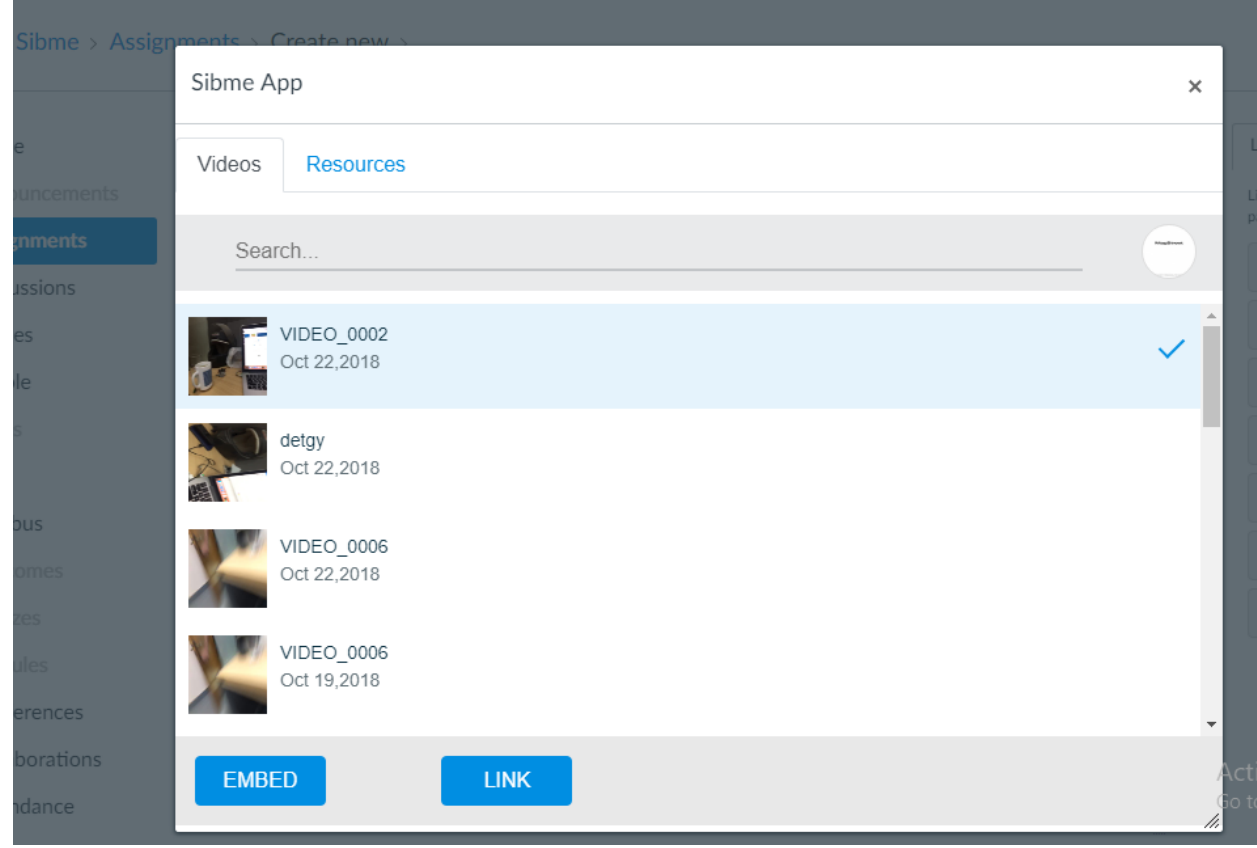

• Under **Submission Type**, Select **External Tool**.

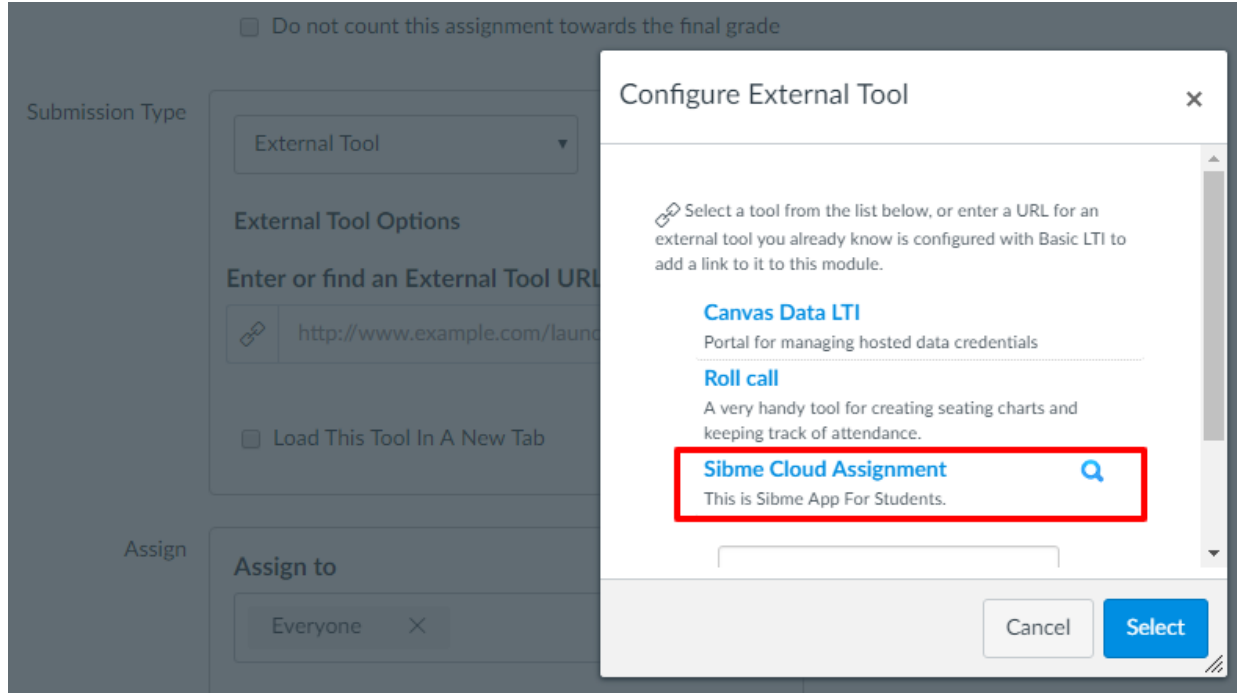

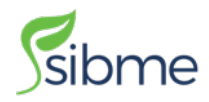

• Click on **Sibme Cloud Assignment** or **Search Icon**, and submit selected Huddle from pop-up. Once you submit the assignment the **Student** can view your assignment, also submit their feedback.

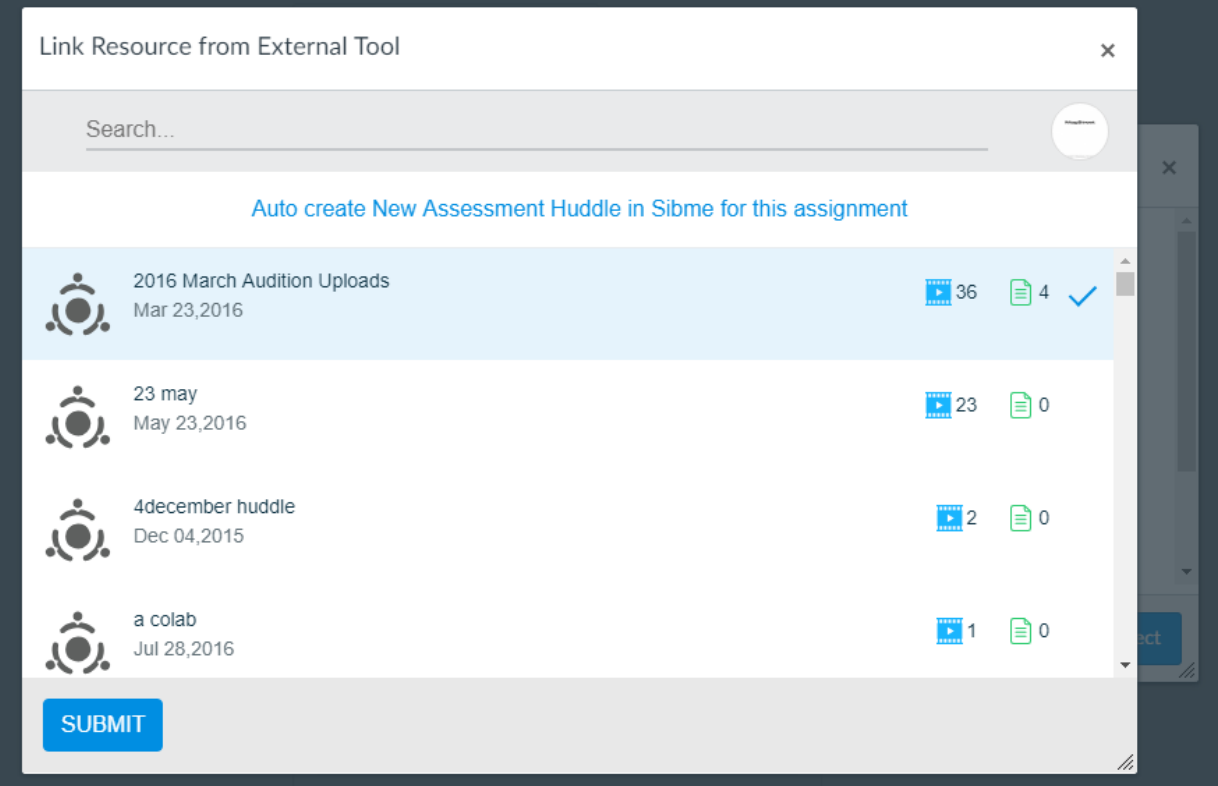